**Versión 1.6** 

BOLETÍN (JUNIO 2008) a2 Nómina Versión 1.6

# **a2softway C.A.**

**V E R SI Ó N 1 . 6 a2Nómina** 

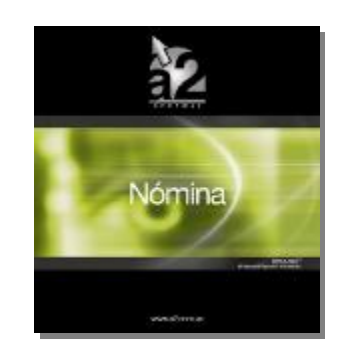

e-mail [a2softway@cantv.net](mailto:a2softway@cantv.net) [www.a2.com.ve](http://www.a2.com.ve) Maracaibo-Venezuela

## Tabla de Contenido

#### **Capítulo 1: Mejoras:**

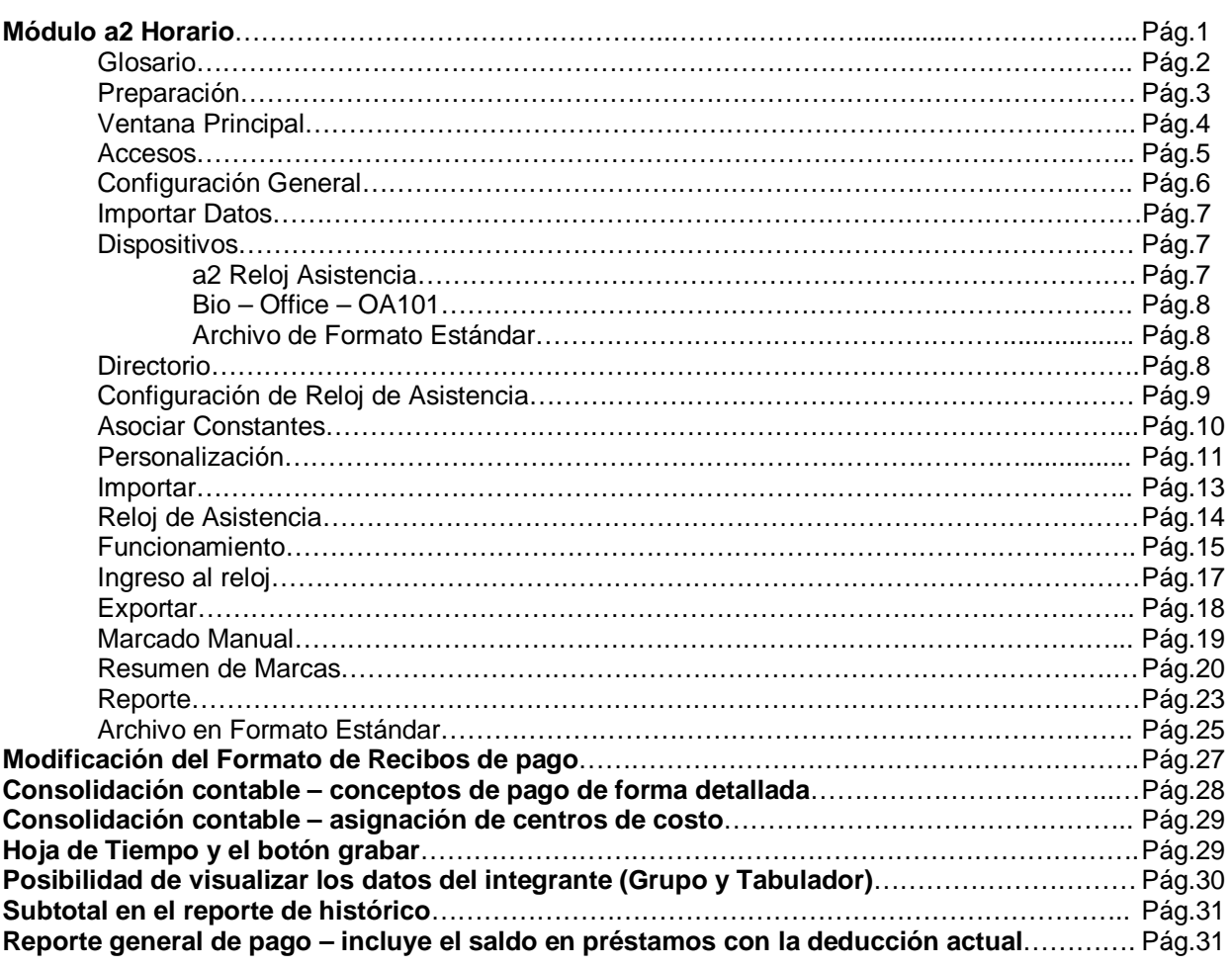

#### **Capitulo 2:**

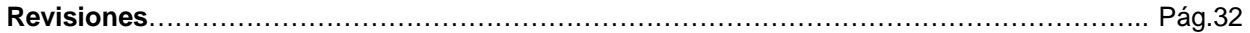

## **Capítulo 1**

## **Mejoras.-**

**Las Mejoras realizadas a la versión 1.6 a2 Nómina, ofrece como característica principal la Incorporación del Módulo denominado a2 Horario para el Control Automatizado de Entradas y Salidas del Personal.** 

**1.- a2 Horario:** Una aplicación creada con la finalidad de poder facilitarle el control de las entradas y salidas de los integrantes de una nomina. Con está herramienta, en conjunto con a2 Nomina, podrá obtener información de asistencia de cada integrante, modificarla y procesarla, y luego trasladar la información a constantes de a2 Nomina.

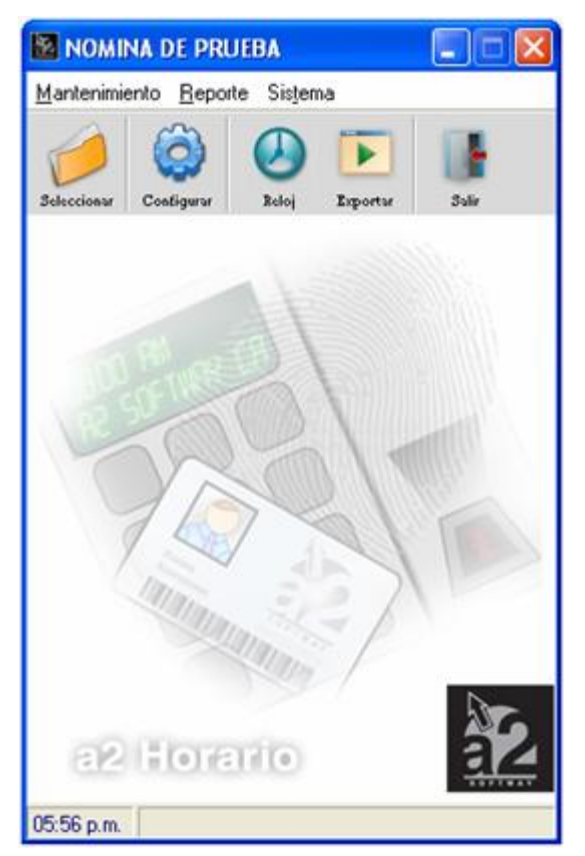

**Glosario:** Para simplificar este boletin, los siguientes términos se entenderán como:

- **Integrante**: Persona que es un miembro de la nomina con la que se esta trabajando y es está de quien se desea medir su asistencia
- **Administrador**: Persona que trabaja con el uso interno de está herramienta. El administrador es quien manipula la configuración, importa la data, modifica los horarios, entre otras funciones.
- **Espacio de tiempo**: Uno de los momentos horario de asistencia. Puede ser un momento de entrada o de salida de cualquiera de los dos turnos posibles.
- **Marca de asistencia**: Momento en que un integrante se registra en un sistema de asistencia, ya sea por esta herramienta o un dispositivo externo. Una marca puede ser de entrada o de salida, y solo puede haber una sola marca por cada espacio de tiempo del horario.
- **Dispositivo de asistencia**: Cualquier aparato o dispositivo empleado para tomar la asistencia de los integrantes. El dispositivo puede ser el reloj que forma parte de esta herramienta u otro dispositivo externo que tome asistencia.
- **Dispositivo externo:** Cualquier dispositivo de asistencia que sea ajeno al esta herramienta.
- **Data de asistencia**: Información que puede ser obtenida de algún dispositivo de asistencia en la cual se encuentran reflejadas las marcas de asistencia hechas por los integrantes.

#### **Preparación:**

#### **1. Por parte de a2 Nomina**

Para que pueda hacer uso de está herramienta la nomina con la cual va a trabajar tiene que por lo mínimo cumplir con estos requisitos:

- Cada integrante de la nomina poseer un numero de ficha único y un horario asociado.
- Debe existir un horario creado en la nomina y un calendario asociado a esté, en el cual esté señalado los días feriado de el año laboral.
- Deben estar creadas las constantes en las cuales se desea guardar la información obtenida y procesada por el a2 Reloj Asistencia. Opcionalmente, si se desea trabajar con hojas de tiempo, está también ya debe estar creada y las constantes asociadas a está.

#### **2. Por parte de a2 Reloj Asistencia**

Antes de hacer uso de a2 Reloj Asistencia, haber cumplido con los siguientes puntos:

- Seleccionar la nomina con la cual se va a trabajar.
- Personalizar la opciones de configuración de la nomina según sea su preferencia**.**

**Nota Importante**: Es necesario que se ponga especial cuidado en los números de ficha asignados a los integrantes. Estos no deben repetirse, y si se esta usando un dispositivo externo deben corresponder al numero con que ese dispositivo identifica a los integrantes.

**Ventana Principal:** Desde la ventana principal se puede acceder a todo el resto de las ventanas de la herramienta. Podrá acceder a las ventanas principales a través de los botones aquí presentes y también en el menú, pero hay algunas ventanas que solo podrá acceder desde el menú.

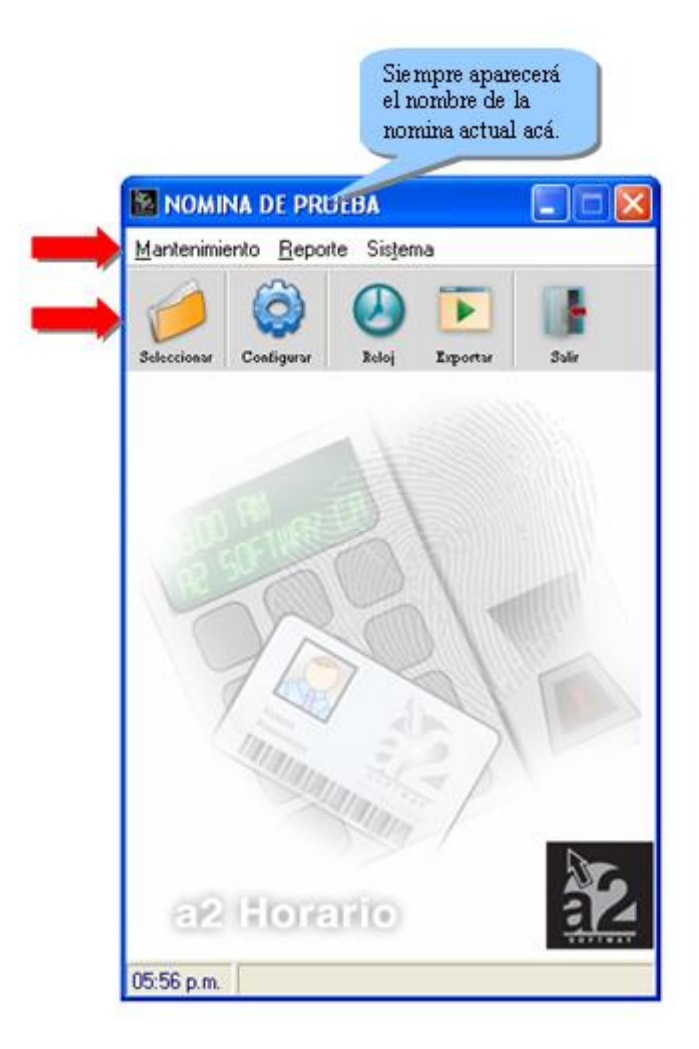

#### **Accesos**:

**Seleccionar Nomina:** Es donde se podrá seleccionar con cual nomina se desea actuar en un momento dado, y sobre la cual se harán todos los procesos.

**Configurar Proceso:** Aquí es donde podrá escoger todas las opciones necesarias para que se pueda obtener la data de asistencia y se pueda procesar correctamente.

**Importar Datos:** Desde acá se podrá carga la data de asistencia de archivos de dispositivos externos a las bases de datos internas de a2 Horario.

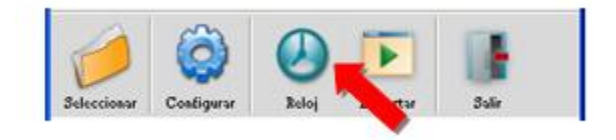

**Reloj de Asistencia:** esta opción aparece cuando en la configuración de nomina se usa como dispositivo el reloj de asistencia, sustituyendo a **Importar Datos**. Desde acá podrá tomar la asistencia de los integrantes de la nomina sin necesidad de un dispositivo externo.

**Exportar Datos:** Desde acá podrá procesar la data de acuerdo a la configuración elegida y llenar las constantes de a2 Nomina correspondientes.

**Marca Manual:** En esta ventana podrá hacer marcas de forma manual rápidamente.

**Resumen de Marcado:** Aquí se puede elegir un integrante y ver todas las marcas que ha hecho, además de modificarlas y/o borrarlas.

**Reporte de Asistencia:** En este reporte podrá ver un resumen de las marcas de los integrantes, además de poder ver la información que se ingresara a las constantes de a2 Nomina, antes de que se exporte la data.

**Acerca de:** Desde esta ventana se muestra información de esta herramienta, además de la licencia en uso.

**Nota:** Muchos de los accesos serán limitados si la nomina seleccionada no tiene una configuración guardada o si esta no tiene integrantes.

**Configuración General:** En está ventana es donde se podrá personalizar el proceso de obtención de la información de asistencia, en que constantes desea que se guarden los diferentes datos que se pueden adquirir de está información y finalmente como desea que la información sea procesada.

En el menú de archivo, ubicado en la parte superior izquierda de la ventana, podrá, igual que con los botones de la parte inferior, moverse entre las diferentes pantallas de la ventana y salir de esté cuando lo desee. Además, podrá importar la configuración guardada de alguna otra nomina ya configurada.

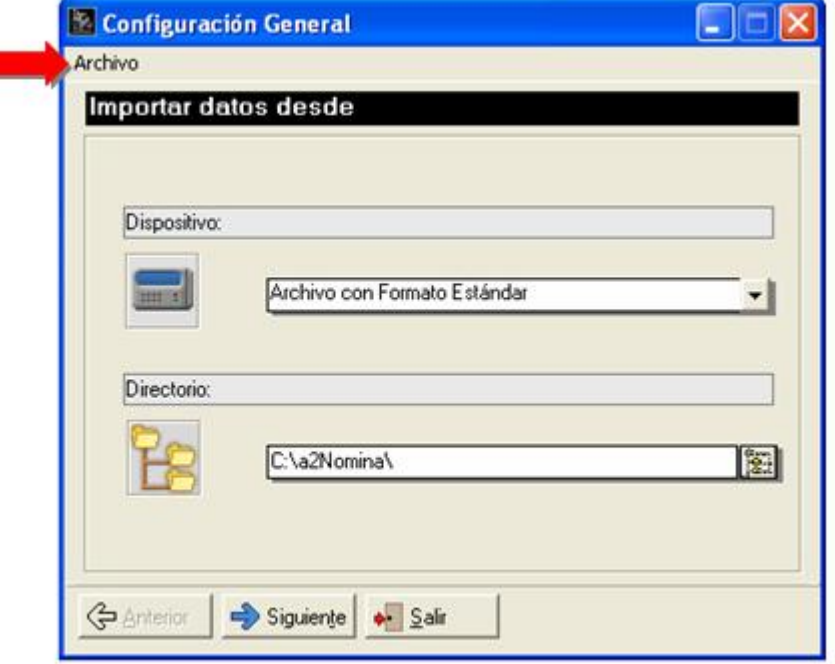

#### **Importar datos desde:**

Es la primera pantalla que se mostrará, y es donde se seleccionará el dispositivo que genera la información de asistencia y en que directorio se encuentra ubicada dicha información.

**En Dispositivo** se puede seleccionar, por ahora, uno de los tres tipos de dispositivos diferentes para obtener la data de asistencia: (**a2 Reloj de Asistencia, Bio-Office – OA101 y Archivo con formato Estándar**)

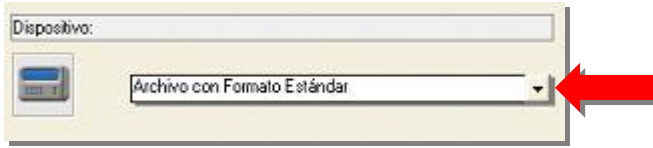

• **a2 - Reloj de Asistencia**: Reloj de toma de asistencia que está incluido en está aplicación. Si selecciona esté, no tendrá que seleccionar el directorio en donde se encuentra la data. Más explicaciones acerca esté dispositivo mas adelante.

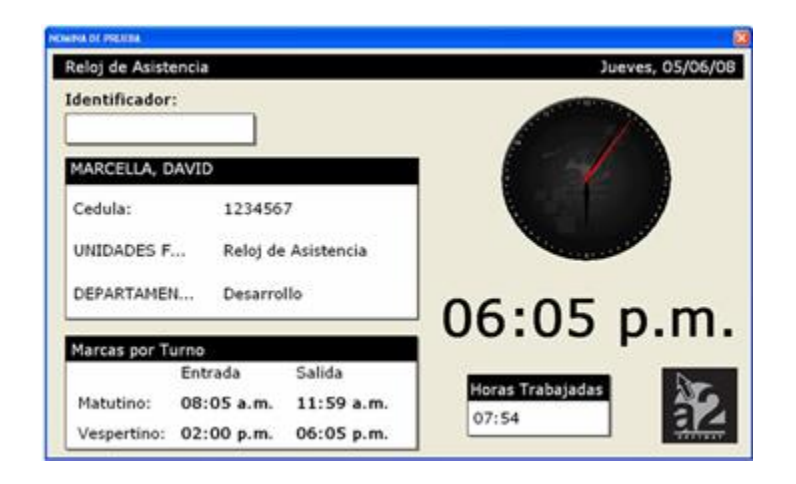

• **Bio-Office – OA101**: Un dispositivo externo de toma de asistencia a base de marca de clave o toma de huella dactilar. Para obtener información de esté dispositivo, tendrá que instalar el programa que viene junto con el dispositivo y permitir que esté genere los logs de asistencia partiendo de la información adquirida del dispositivo.

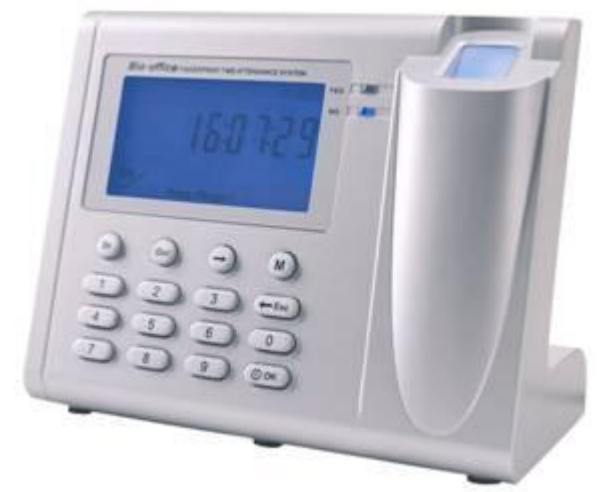

El OA101 es un dispositivo de control de asistencia basado en la biometría de impresiones dactilares. El registro de las entradas/salidas del personal se realiza "poniendo el dedo" en el sensor biométrico, siendo este un proceso rápido y confiable.

El OA101 opera de manera autónoma, sin necesidad de una computadora dedicada. En efecto, en su base de datos interna tiene capacidad para trabajar con 512 personas y puede almacenar 32,000 marcaciones localmente. Asimismo, cuenta con un reloj en tiempo real y está dotado de una pantalla LCD (muestra el código del trabajador al momento de la marcación) y señales auditivas que facilitan su interacción con los usuarios.

El OA101 se comunica con la computadora administrativa mediante comunicación USB. Desde esta computadora se realiza la administración del dispositivo y la lectura de las marcaciones

La tecnología biométrica del OA101 es bastante adecuada en vista que:

- o No requiere el uso de tarjetas
- o La huella digital no puede ser olvidada
- o La huella digital no puede ser prestada
- **Archivo con formato Estándar**: Archivo con información de asistencia en un formato entendible por a2 Horario. Más información sobre esté más adelante.

**En Directorio**, oprima el botón para seleccionar el directorio en que se encuentran los archivos de información correspondientes, si estos son necesarios.

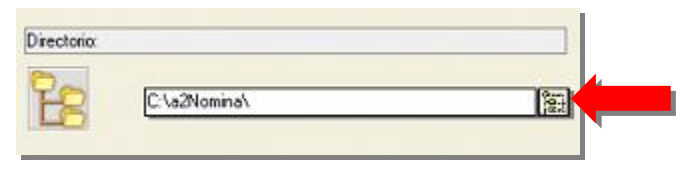

#### **Configuración de Reloj de Asistencia:**

Si el dispositivo seleccionado es **a2 Reloj de Asistencia**, el botón denominado **siguiente** le permitirá Configurarlo y podrá personalizar la configuración propia del Reloj de Asistencia incluido con la herramienta:

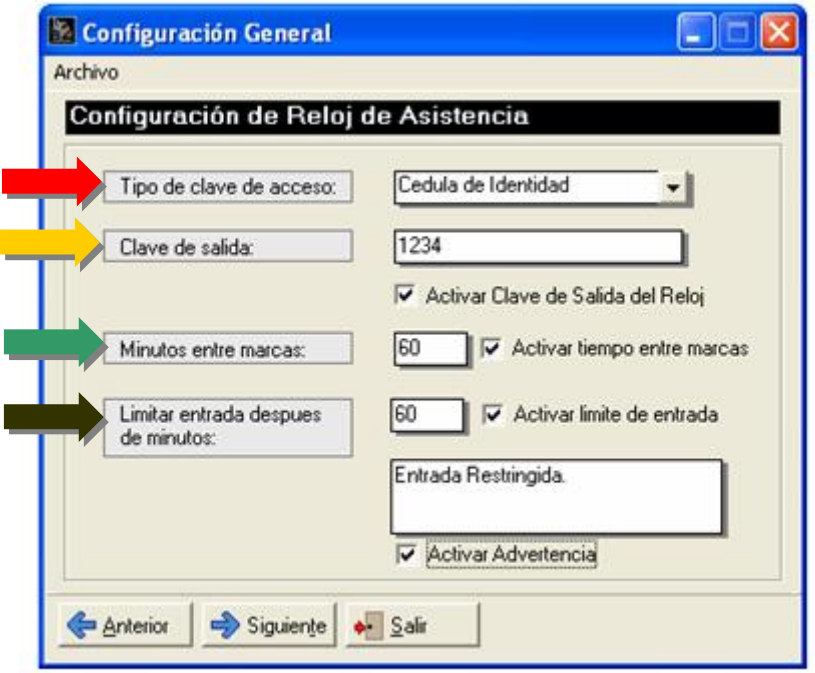

- o **Tipo de clave de acceso**: se elije cual va a ser la clave única a ser ingresada por el integrante para hacer una marca en el reloj de asistencia.
- o **Clave de salida**: se utiliza para permitir o no la salida del reloj de asistencia una vez que se está ejecutando. Solo el administrador del sistema debería conocer esta clave. Es una clave de máximo 10 caracteres y que puede o no estar activa.
- o **Minutos entre marcas**: aquí se puede elegir cuantos minutos deben pasar después que el integrante hizo una marca de asistencia para que esté pueda volver a hacer otra marca. Esta opción se puede usar para **evitar que el usuario cometa el accidente de marcar dos veces seguidas**. Esta opción puede o no estar activada.
- o **Limitar entrada después de minutos**: aquí se puede elegir si se desea que el integrante no puede hacer una marca de entrada después de transcurrido cierta cantidad de tiempo después de la hora de entrada. Además se puede activar y escribir un mensaje de advertencia al integrante si esta limitada su entrada. Esta opción puede o no estar activada.

**Asociar Constantes** es donde se relaciona una constante a un dato de información de asistencia. Estos datos representan la información que se obtiene después de procesada la data de asistencia.

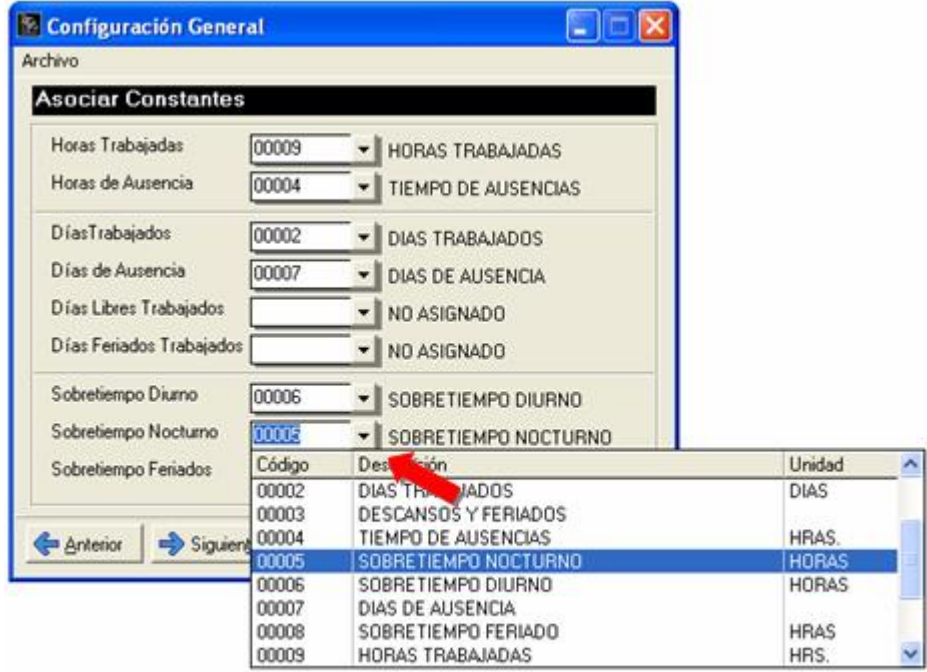

Estos datos son:

- Ø **Horas trabajadas**: Tiempo exacto trabajado por un integrante.
- Ø **Horas de Ausencia**: Tiempo exacto de ausencia de un integrante.
- Ø **Días Trabajados**: Días trabajados por un integrante.
- Ø **Días de Ausencia**: Días de ausencia de un integrante.
- Ø **Días libres trabajados**: Días libres en los cuales un integrante trabajo.
- Ø **Días feriados trabajados**: Días feriados en los cuales un integrante trabajo.
- Ø **Sobretiempo Diurno**: Tiempo exacto de sobretiempo de un integrante antes de las 6 p.m.
- Ø **Sobretiempo Nocturno**: Tiempo exacto de sobretiempo de un integrante después de las 6 p.m.
- Ø **Sobretiempo Feriado**: Tiempo exacto trabajado por un integrante en un día feriado.

Para relacionar un dato a una constante, todo lo que tiene que hacer es seleccionar una constante de la lista de constantes posibles que aparece al presionar la flecha al lado de cada dato. Si la constante fue seleccionada correctamente, aparecerá el nombre de esta en el lado derecho de la pantalla.

Por ultimo, se encuentra la pantalla **Personalización**, en la cual se pueden dar varias opciones de cómo se desea que la data a procesar sea interpretada.

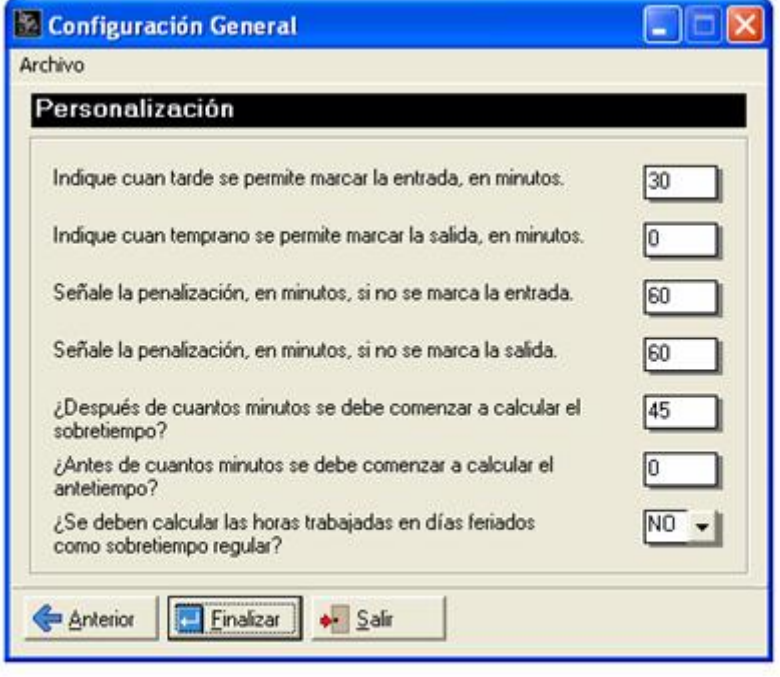

Estas opciones son:

- Ø **Indique cuan tarde se permite marcar la entrada, en minutos**: Aquí se puede indicar el **tiempo de gracia** que tiene un integrante para hacer su marca de entrada, sin que adquiera tiempo de ausencia. Por ejemplo, si un integrante debe hacer una marca de entrada a las 8:00 A.M. y esté la hace a las 8:30 A.M., podrían posar dos cosas: Si ingresó 30 min. o mas en esta opción, entonces esta persona habrá llegado a la hora y la entrada se procesara como si hubiese marcado a las 8:00 A.M., pero si por el contrario, si ingresó menos de 30 min. entonces la persona habrá llegado tarde.
- Ø **Indique cuan temprano se permite marcar la salida, en minutos**: Aquí se puede indicar cuanto tiempo antes de que sea la hora de salida se puede hacer una marca de salida, sin que el integrante obtenga tiempo de ausencia. Es igual a la opción anterior, pero con la diferencia de que esta es aplicada a la hora de salida.
- Ø **Señale la penalización, en minutos, si no se marca la entrada**: Si el integrante no hace un marca de entrada, pero llega a hacer una marca de salida, entonces a la hora de procesar la data de asistencia, se contara como si el integrante hubiese llegado tarde; los minutos que indique serán que tan tarde habrá llegado el integrante. Por ejemplo, si la hora de entrada de un integrante eran las 2:00 P.M., pero esté no hizo una marca de entrada e hizo una marca de salida (por lo tanto, el integrante estuvo presente)

entonces, si se indicó en esta opción 60 min., a la hora de procesar la data, se contara como si la persona hubiese ingresado a las 3:00 P.M.

- Ø **Señale la penalización, en minutos, si no se marca la salida**: Si el integrante no hace una marca de salido, pero hizo una marca de entrada, entonces cuando se procese la data de asistencia, lo que indique en esta opción señalara que tan temprano el integrante habrá salido antes de la hora. Es igual a la opción anterior, pero con la diferencia de que esta es aplicada a la hora de salida.
- Ø **¿Después de cuantos minutos se debe comenzar a calcular el sobretiempo?**: La cantidad de minutos que se señalen en esta opción, indicaran la cantidad de tiempo que debe transcurrir después de la hora de salida para que se comience a calcular el sobretiempo. Por ejemplo, si se indica en esta opción que debe transcurrir 60 min. para calcular el sobretiempo, si al integrante le corresponde salir a las 6:00 P.M. pero sale a las 7:30 P.M. entonces tendrá una hora y media de sobretiempo, pero si sale a las 6:30 P.M. entonces no tendrá sobretiempo alguno.
- Ø **¿Antes de cuantos minutos se debe comenzar a calcular el ante tiempo?**: La cantidad de minutos que se señalen en esta opción, indicaran que tanto tiempo antes de la hora de entrada puede el integrante marcar para que se le comience a calcular el ante tiempo (sobretiempo antes de la hora). Por ejemplo, si se indica en esta opción 45 min. y la hora de entrada es las 8:00 A.M., entonces si el integrante marca su entrada a las 7:30 A.M. no tendrá ante tiempo, si por el contrario, el integrante marca las 7:00 A.M., esté tendrá una hora de sobretiempo.
- Ø **¿Se deben calcular las horas trabajadas en días feriados como sobretiempo regular?**: Aquí puede indicar si el tiempo trabajado en los días feriados cuenta como sobretiempo feriado, o si por el contrario, entra dentro del sobretiempo diurno y/o nocturno.

En la ultima pantalla se podrá dar cuenta que el botón de siguiente fue remplazado por el botón de finalizar. Al apretar este botón, se guardara toda la configuración de la nomina.

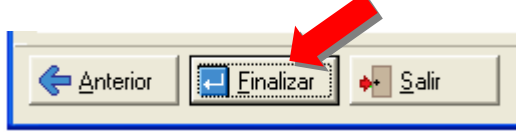

**Importar:** Cuando se esta trabajando con data de asistencia que provenga de un dispositivo externo es necesario importarla a esta herramienta para que luego pueda ser procesada. La opción de importación de la data puede ser accedida desde la ventana principal a través del menú o el botón de importar. Una vez accedida la opción, solo tiene que confirmarla, y el proceso se hará automáticamente.

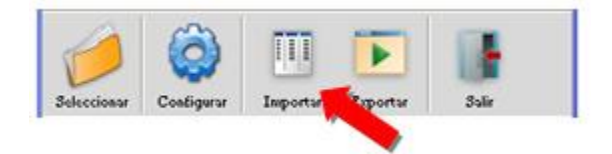

Para que se logre importar la data correctamente, es necesario que se haya escogido el dispositivo y directorio correcto en la pantalla de Importar datos de la ventana de configuración.

**Nota:** Si ya se había importado data anteriormente en este periodo o si ya se ha modificado data, entonces aparecerá una advertencia al momento de importar. Al querer importar data de asistencia sobre la data ya existente, podría perder información y corromper la data. No se recomienda que se haga.

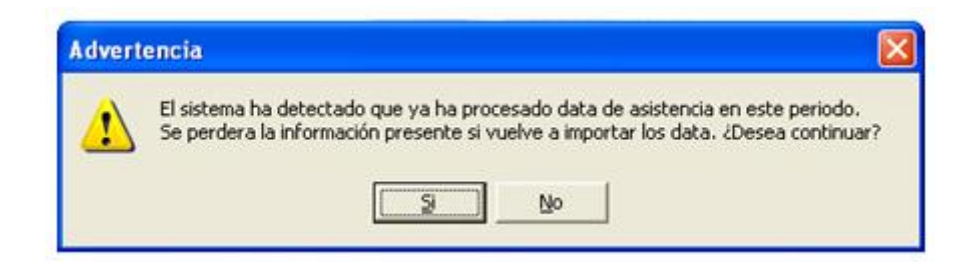

**Nota Importante:** Cuando el periodo de la nomina en a2 Nomina cambie, toda la información de asistencia asociada a esta nomina se perderá, de tal forma que puede ser ingresada nueva data de asistencia.

**Reloj de Asistencia:** Es la alternativa que le ofrece esta herramienta para tomar la asistencia de los integrantes **sin necesidad de utilizar un dispositivo externo**. En esta pantalla el integrante podrá ingresar su numero de identificación (Cedula o numero de ficha, tal como este configurado) y se le hará una marca de asistencia que podrá ver reflejada en la parte inferior de la pantalla.

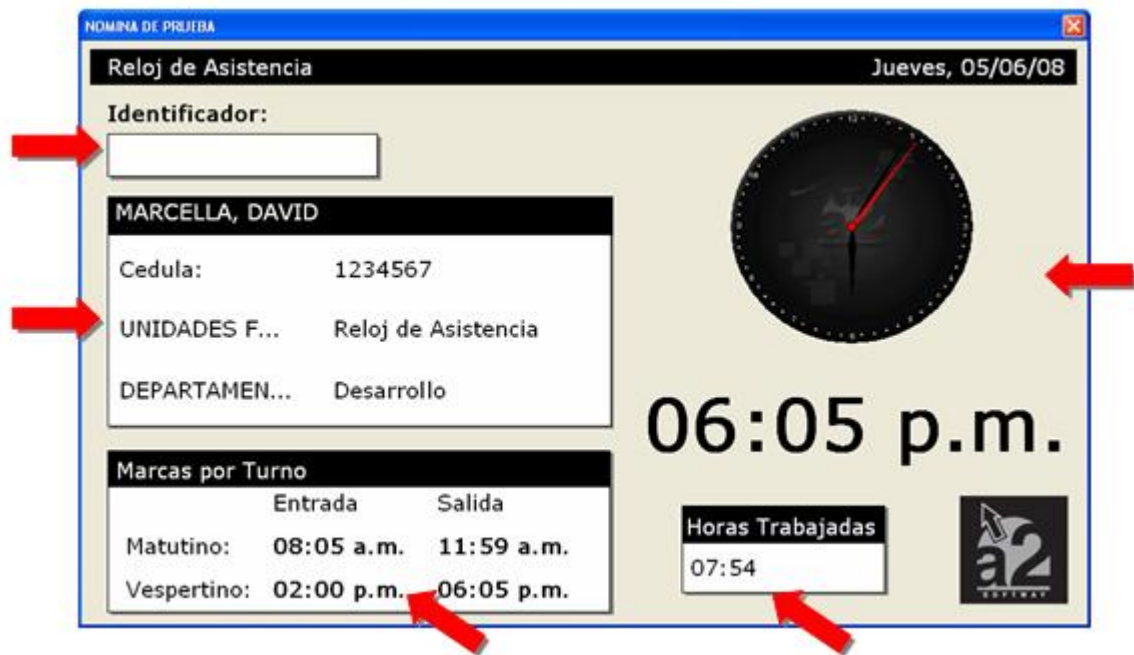

#### **Descripción:**

El reloj de asistencia es una sola pantalla con varias secciones, estas son:

- **Identificador:** aquí es donde se ingresa la clave con la que el integrante hará su marca de asistencia. Se encuentra en la esquina superior izquierda.
- **Información Personal:** Aquí aparecerán los datos del integrante tales como su nombre y apellido, cedula y los diferentes niveles de la nomina a los cuales pertenece. Es sección cambiará su tamaño dependiendo de la cantidad de niveles que presente la nomina. Se encuentra en la parte izquierda de la pantalla.
- **Marcas por turno:** en esta sección se encontrara reflejada todas las marcas hechas por el usuario en ese día. Mostrara un espacio para todas las marcas posibles de un día y se ira llenando en el orden correspondiente mientras el integrante vaya haciendo su marcas diarias. Lo mismo que se refleja en esta

sección es la data de asistencia guardada por la herramienta. Esta sección se encuentra en la esquina inferior izquierda de la pantalla.

- **Fecha y Hora:** es aquí donde se muestra la fecha y la hora actual del sistema y es con respecto a esta que se guardara la data de asistencia. Se encuentra en la parte derecha de la pantalla
- **Horas trabajadas:** en esta sección se encontrara reflejada las horas trabajas por el integrante, siempre y cuando tenga por lo menos una marca de salida. Esta sección se encuentra en la parte inferior derecha de la pantalla.

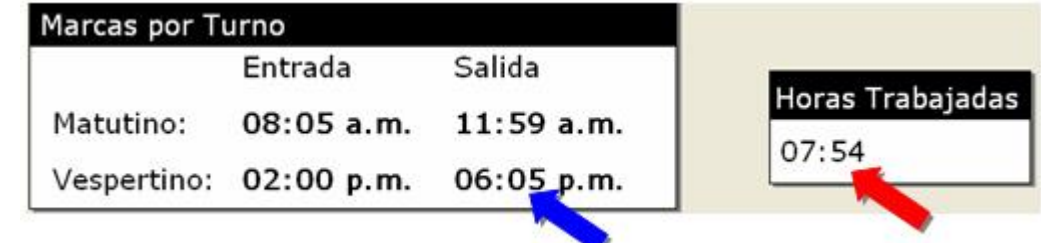

**Nota:** Obsérvese que las suma de de los tiempo no corresponde exactamente a las horas trabajadas. Este se debe que las horas trabajadas nada mas muestra las horas trabajadas dentro del horario del trabajo y no cualquier sobretiempo o ante tiempo que el integrante pueda tener. También, opciones de la configuración, como tiempo de gracia, tienen un efecto sobre las horas trabajadas reflejadas por el reloj de asistencia.

#### **Funcionamiento:**

Una vez dentro del reloj solo se requiere que el integrante ingrese su clave única en la sección de identificador y presione "ENTER" para que haya hecho una marca de asistencia. Estas marcas serán ordenadas según el orden en que se vayan ingresando (Primero será la entrada del turno matutino y luego la salida, después la entrada del turno vespertino y su salida).

#### Cuando el integrante ingrese su clave y sea admitido por el sistema hará un sonido positivo, de lo contrario **hará un sonido negativo.**

Hay diferentes razones por las cuales el usuario podría no ser admitido por el reloj de asistencia, las cuales son:

- o No se ingreso la clave correcta.
- o Ya se realizaron todas las marcas diarias.
- o El integrante ya hizo una marca y realizo una segunda marca dentro del plazo establecido por la configuración.
- o El integrante intento ingresar después del tiempo límite establecido por la configuración.

En el último caso, podría aparecer un mensaje de advertencia si esté está configurado.

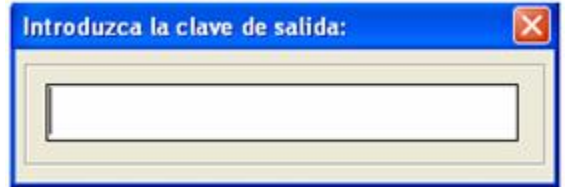

Al intentar salir de la forma, se requerirá una clave de salida si está esta configurada, de tal forma ningún integrante puede cerrar la forma. Esta clave solo debe estar en las manos del administrador del sistema.

#### **Ingreso al reloj:**

Además de poder ingresar al reloj de asistencia desde la ventana principal de esta herramienta, también puede ingresar directamente desde el afuera del programa sin tener que ingresar a el. Para hacer solo es necesario pasarle el parámetro "-reloj" al ejecutable y luego el código de la nomina (Por ejemplo, "a2RelojAsistencia.exe –reloj NOMINA0004").

Una forma práctica de poder ingresar al reloj de asistencia de esta manera es creando un acceso directo en escritorio. Para hacer esto solo debe ir al escritorio, hacer un clic derecho en el, elegir nuevo->acceso directo y en la ventana que aparece, ingresar la ruta del ejecutable del programa en conjunto con los parámetros antes mencionados.

**Exportar:** Una vez que se importo la data de asistencia y que se haya modificado, y que se hayan configurado correctamente las constantes en las que se desea guardar la información y las opciones de personalización, ya no queda nada más que exportar la data de asistencia a las constantes de a2 Nomina. Para ser esto se debe acceder a la ventana de exportación desde la ventana principal y ahí podrá procesar la data.

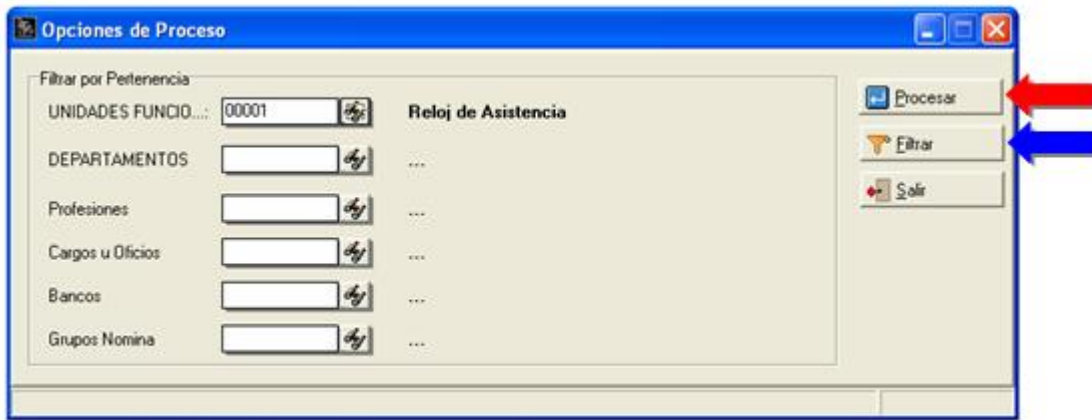

En la ventana de exportación, se presentan varias opciones para filtrar los integrantes a los cuales se les desea procesar la data. Para esto contamos con dos tipos de filtros:

- Ø **Filtrar por Pertenecía:** aquí se puede elegir que solo se procese aquellos integrantes que pertenezcan a un grupo escogido. En este caso se puede filtrar por niveles, procesiones, cargos u oficios, bancos y grupos de nomina.
- Ø **Filtrar por Inclusión-Exclusión:** Aquí se podrá elegir directamente cuales son los integrantes a los cuales se les desea procesar y a cuales no. Se puede acceder a este filtro a través del botón de filtrar.

Una vez escogidos los filtros correspondientes, solo hace falta presionar el botón de Procesar, y luego de una confirmación, se exportará la data a la nomina en a2 Nomina. Si no se desea filtrar ninguna data, simplemente ignore los filtros y procese.

#### **Marcado Manual:**

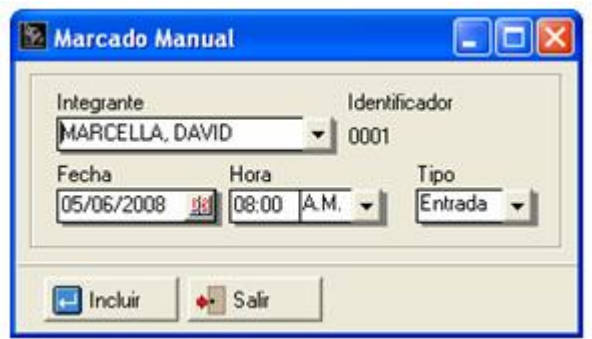

Desde esta ventana podrá de forma rápida hacer una marca en cualquier día de la jornada, en cualquier espacio de tiempo, de forma manual, si tener que buscar el espacio en la ventana de resumen de marcas.

Para tal fin, todo lo que se tiene que hacer es seleccionar el integrante, la fecha, la hora y luego señalar si es una entrada o salida.

**Nota:** Si se intenta hacer una marca en un espacio de tiempo que ya esta lleno, o si la hora no es valida (Por ejemplo, que la salida del turno vespertino, sea mas temprana que la entrada) entonces le dará un mensaje de error, y no le permitirá hacer la marca.

#### **Resumen de Marcas:**

En esta ventana el administrador podrá observar todas las marcas de cada uno de los integrantes que actualmente se encuentra guardadas en la base de datos interna de la herramienta. Desde esta ventana se pueden ver todas las marcas de los integrantes de la nomina y se les puede modificar, crear o borrar.

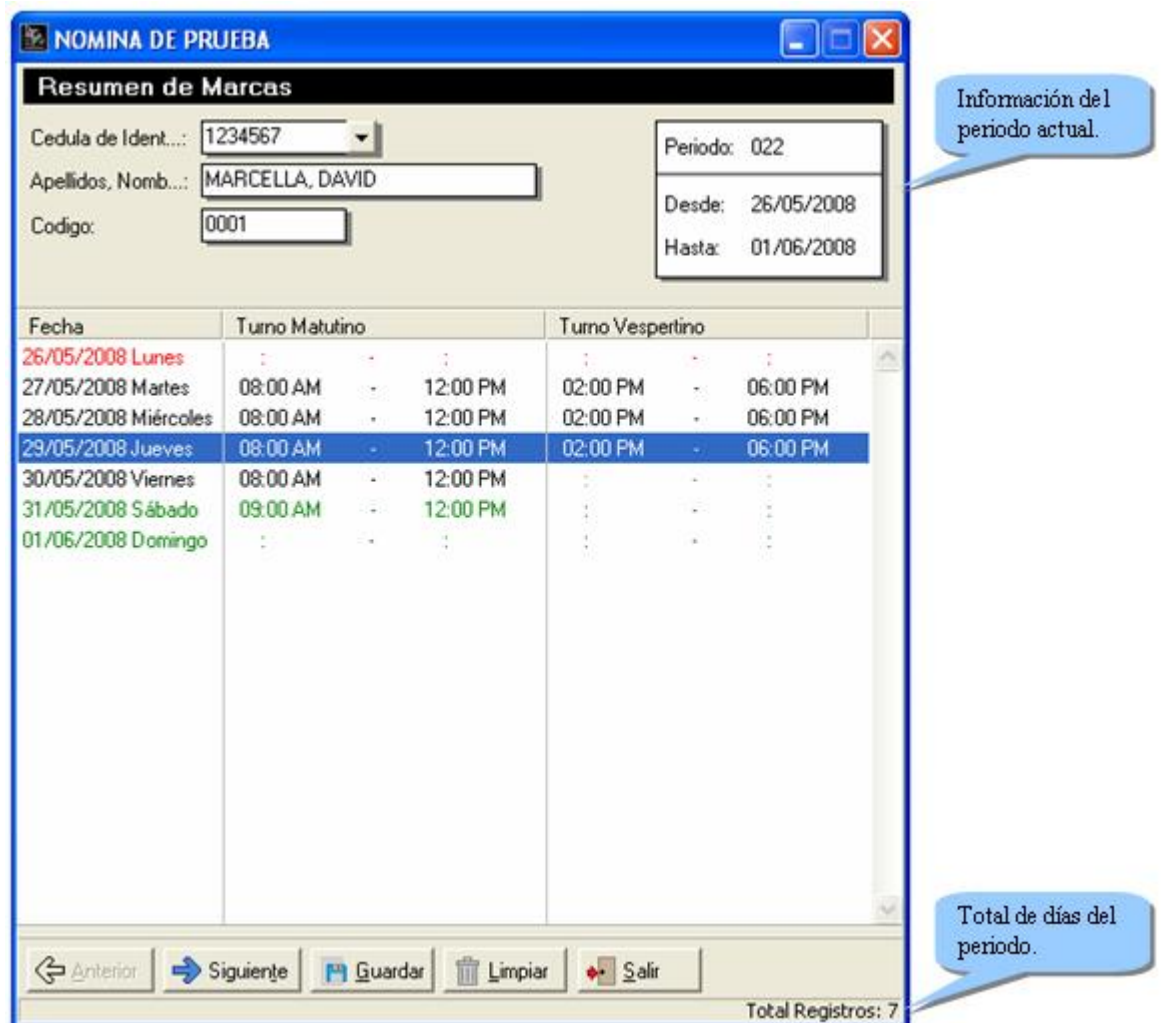

#### **Datos Generales:**

**Cedula de Identidad:** Cedula de identidad del integrante. **Apellidos, Nombres:** Apellido y nombre del integrante. **Código:** Numero de ficha del integrante. **Botón Anterior:** Para retrocederse al integrante anterior. **Botón Siguiente:** Para ir al siguiente integrante. **Botón Guardar:** Para guardar los cambios hechos en las marcas de los integrantes. **Botón Limpiar:** Para borrar la información del registro señalado. **Botón Salir:** Para salir de la ventana.

#### **Registros - Significado:**

En la parte del centro de la ventana se encuentras varios registros que representas todos los días del periodo actual. Cada registro se divide en 3 partes: Fecha, Turno matutino y Turno Vespertino. Ambos turnos a su vez se dividen en dos partes: Entrada y Salida. En estos registros es en los cuales se va a ver reflejada toda la data de asistencia.

#### **Cada registro puede ser uno de tres colores:**

**Negro:** representa un día de trabajo en el cual hay al menos una marca de asistencia.

**Rojo:** representa que es un día de trabajo pero que no presenta ninguna marca de asistencia hasta ahora.

**Verde:** representa que es un día libre o feriado. El registro no cambiara de color aun cuando se haya trabajado ese día.

Algunos registros pueden tener el turno vespertino en color gris, y esto representa que esos días están configurados para una jornada de medio tiempo.

#### **Registros - Modificación:**

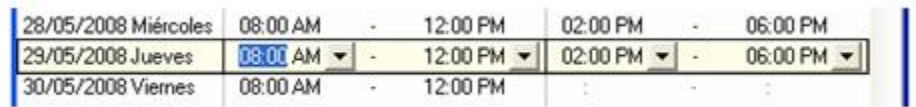

Es posible modificar la información dentro de cada uno de los registros. Para hacerlo debe entrar a modo de modificación del registro, y esto se puede lograr si le de doble clic izquierdo sobre el registro, si presiona la barra espaciadora cuando esta señalando al registro o si le da clic derecho cuando tiene el registro seleccionado y presiona modificar. Una vez en modo de modificación puede cambiar la información de cualquier de los espacios de

tiempo. Cuando se haya terminado de modificar el registro, se puede presionar con el ratón en cualquier lado del el cuadro de registros para salir de este modo.

**Nota:** En aquellos registros de días en los que se trabaja medio tiempo, no se puede modificar el turno vespertino.

Para simplificar el llenado de todos los espacios de tiempo, se proveyó la opción de que al apretar el botón derecho sobre un registro en estado de modificación, podrá elegir la opción de **Horario por defecto**, lo cual llenara todos los espacios con el horario regular de la jornada.

**Nota Importante:** Si se intenta ingresar una hora no valida en alguna de los espacios de tiempo del registro (Por ejemplo, ingresar una de salida en el turno matutino mayor a la hora de entrada actual en el turno vespertino) el programa le dará una advertencia y borrara la hora ingresada.

**Nota**: Todos los cambios hechos a los registros requerirán que se guarde la información para que las modificaciones sean permanentes.

**Reporte:** En el reporte que viene con esta herramienta, se podrá tener una visión rápida y sencilla de todas las marcas de asistencia hechas por cada uno de los integrantes y de la data procesada que va a ingresar a las constantes en a2 Nomina.

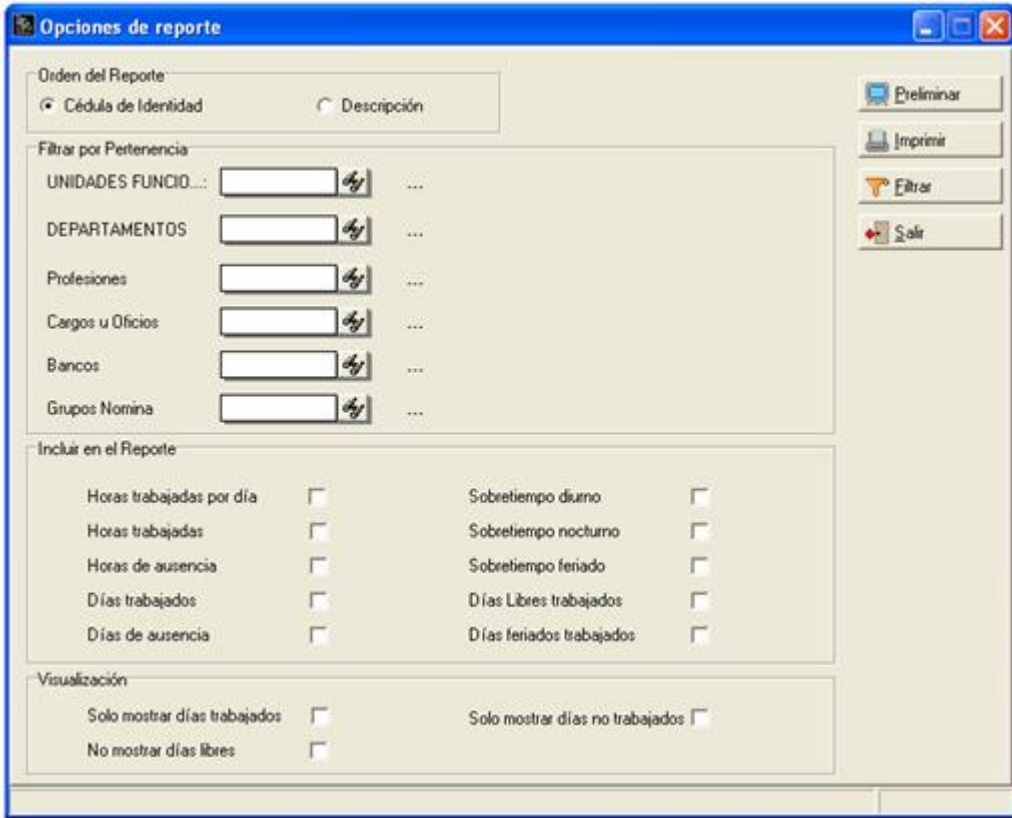

#### **Filtros:**

Con el fin de simplificar la información a mostrar en el reporte, se proveen varios tipos de filtro. Estos son:

- **Orden del reporte:** Aquí se puede elegir en que orden se desea que se muestren los integrantes en el reporte, ya sea en orden ascendente por la cedula de identidad o por el nombre del integrante. Aunque este no es propiamente un filtro, se encuentra en esta pantalla de filtros así que fue incluido en esta lista.
- **Filtrar por pertenencia:** aquí se puede elegir que solo se procese aquellos integrantes que pertenezcan a un grupo escogido. En este caso se puede filtrar por niveles, procesiones, cargos u oficios, bancos y grupos de nomina.
- **Incluir en el reporte:** aquí se podrá elegir que información de la data procesada se desea se muestre en el reporte. La misma información que muestre estos filtros, será la que se guarde en las constantes a la hora

de procesar la data. Para facilitar el trabajo, puede usar el botón derecho del ratón en esta sección para marcar y desmarcar todos los filtros que se encuentran acá.

- **Visualización:** aquí se puede hacer un filtro de los días que se desea se muestren en el reporte.
- **Filtrar por Inclusión-Exclusión:** Aquí se podrá elegir directamente cuales son los integrantes a los cuales se les desea procesar y a cuales no. Se puede acceder a este filtro a través del botón de filtrar.

#### **Archivo en formato estándar:**

Aun cuando un dispositivo externo no esté soportado por la herramienta, es posible transmitirle información a está. Para tal fin se creo un formato estándar en el cual pueden verse reflejadas las marcas en un archivo de texto (.txt), de tal forma que la herramienta pueda leer la información.

#### **Nombre del archivo:**

Los datos en el archivo de formato estándar, pueden todos estar agrupados en un solo archivo o en varios archivos con nombres que sigan un formato específico.

El formato del nombre es "AAAA-MM-DD.txt", donde: **AAAA:** representa un año de cuatro dígitos. (Por ejemplo: 2008). **MM:** representa un mes, con dos dígitos: (Por ejemplo: 05). **DD:** representa un día, con dos dígitos: (Por ejemplo: 27).

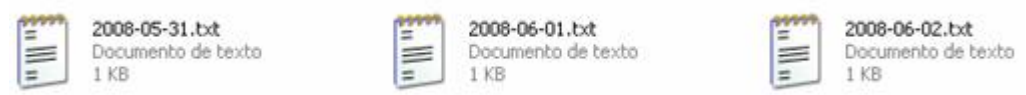

Algunos nombres dentro de las reglas de un archivo en formato son: 2008-05-27.txt, 999-12-31.txt o 2012-06-07.txt.

El nombre representa un fecha y esta debe estar dentro del periodo de la nomina con la que se esta trabajando.

Tal como se menciono antes, es permitido tener varios archivos con información, siempre y cuando, todos ellos sigan las reglas antes mencionada, de lo contrario, a2 Horario no podrá extraer conseguir el archivo.

#### **Marca de asistencia:**

Un archivo en formato estándar es un archivo de texto compuesto de varias marcas de asistencia, una debajo de la otra.

Cada marca de asistencia sigue el formato "AAAA,MM,DD,hh,mm,ss,USUARIO,B1,B2", donde:

**AAAA:** representa un año de cuatro dígitos. (Por ejemplo: 2008). **MM:** representa un mes, con dos dígitos. (Por ejemplo: 05). **DD:** representa un día, con dos dígitos. (Por ejemplo: 27). **hh:** representa hora en formato militar (24h), con dos dígitos. (Por ejemplo: 14).

**mm:** representa minutos, con dos dígitos. (Por ejemplo: 31).

**ss:** representa segundos, con dos dígitos. (Por ejemplo: 12).

**USUARIO:** representa el número de ficha de un usuario, de cualquier tamaño que sea un número de ficha permitido. (Por ejemplo: 00001).

**B1:** es un número de dos dígitos, que puede ser 00 o 01, y representa entrada o salida respectivamente.

**B2:** es un número de dos dígitos, que puede ser 00 o 01, y representa entrada no manual, o entrada manual, respectivamente. Lo que quiere decir, si la marca fue hecha por el integrante, o por un administrador.

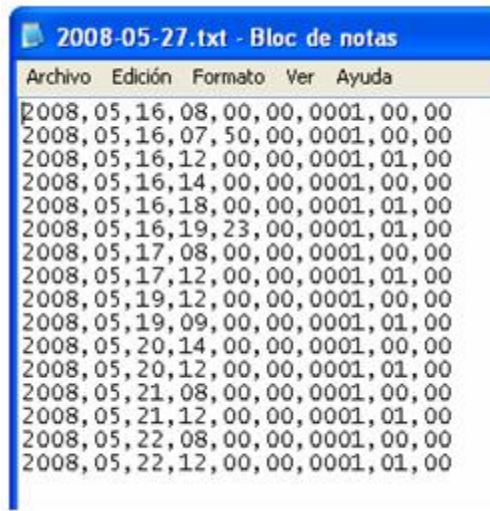

Un ejemplo es el de una marca de entrada hecha a las 9:40 A.M., en el día 07-08-2008, por un integrante con numero de ficha 09100 es: 2008,08,07,09,40,00,09100,00,00

Otro ejemplo podría ser una maraca de salida realizada a las 05:23 P.M., en el día 30-10-2009, por un integrante con numero de ficha 782 es: 2009,10,30,17,23,00,782,01,00

#### **Lectura:**

Luego de creados los archivos de asistencia en formato estándar, lo ultimo que se requiere es ponerlos todos juntos en un mismo directorio y elegir ese directorio en la configuración de la a2 Horario.

**2.- Modificación del formato de recibos de pago para configurarlo de manera que se puedan incluir las asignaciones y deducciones en columnas separadas** como lo muestra la Figura.

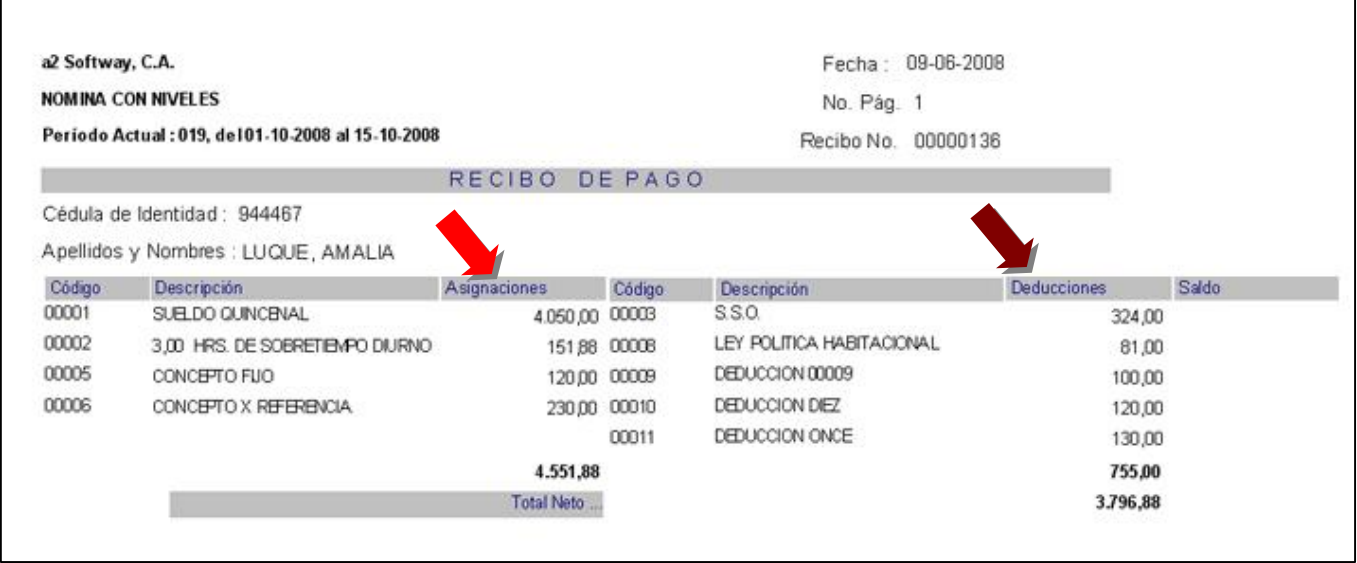

Como se puede ver en las Figuras la configuración del formato sigue siendo como hasta ahora con la adición del Literal "A" o "D" en el campo de "Etiqueta o comentario" de cada una de las variables asociadas a la banda de Detalle de Operación.

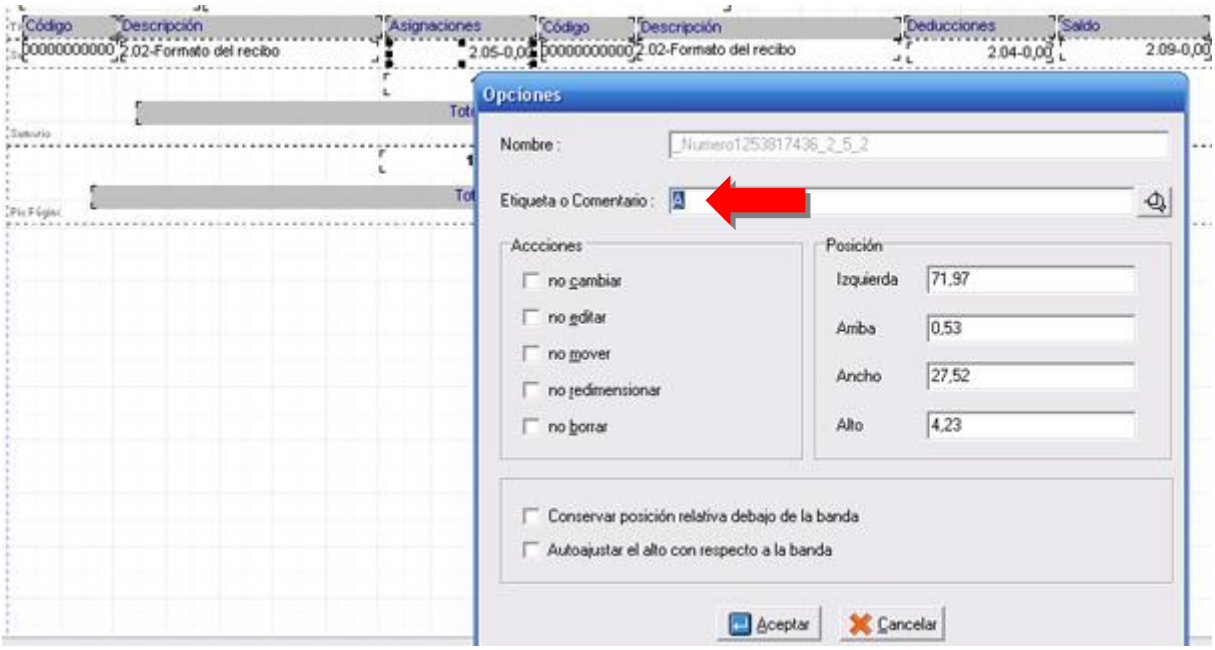

#### **Literal A - Asignaciones:**

#### **Literal D – Deducciones:**

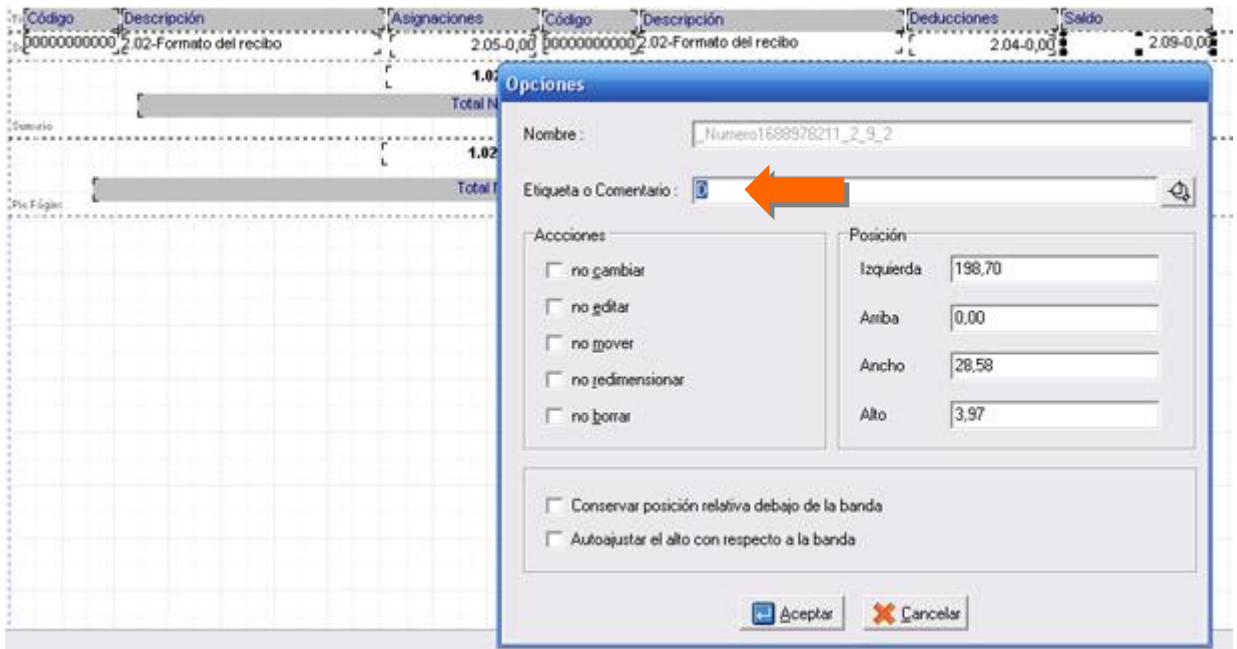

**3.- El módulo de consolidación contable incluye ahora la posibilidad de consolidar los conceptos de pago de forma detallada** incluyendo en cada uno de los movimientos la cédula del integrante como el tercero.

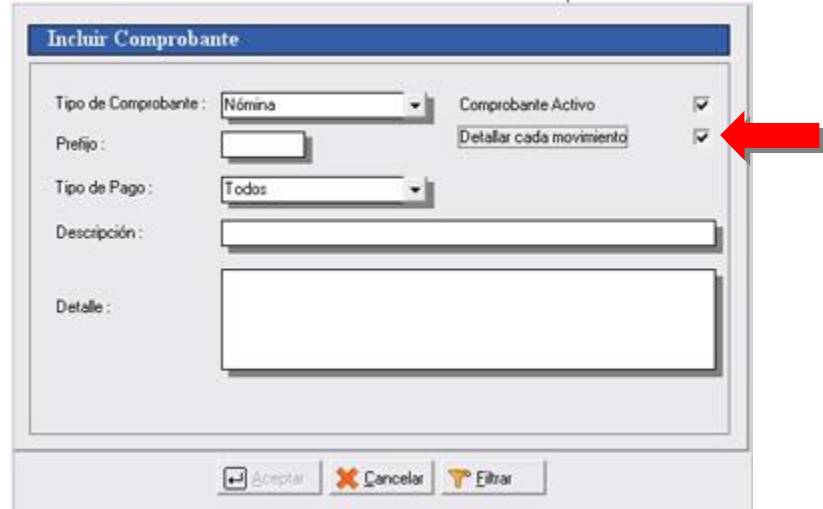

**4.- El sistema de consolidación cuenta ahora también con la posibilidad de asignarle un centro de costo al comprobante y filtros que permiten dividir los comprobantes por los diferentes niveles que posee la nómina**.

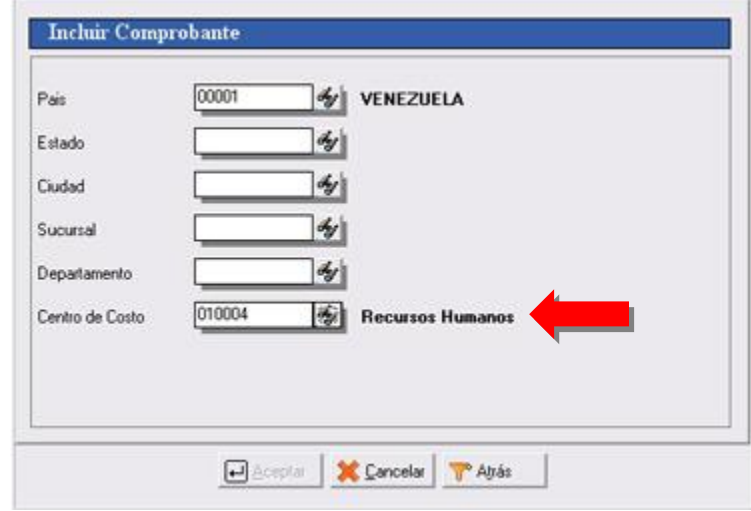

**5.- A partir de esta versión cuando se ingresen los montos que corresponden a la hoja de tiempo ya no es necesario presionar el botón de grabar para cada una de las transacciones.** Cuando se este trabajando con todo el personal al presionar las teclas de siguiente o anterior el sistema guarda automáticamente los cambios realizados.

**6.- Al momento de elaborar la nómina se pueden visualizar los datos del integrante que corresponden al grupo y tabulador al que pertenecen.**

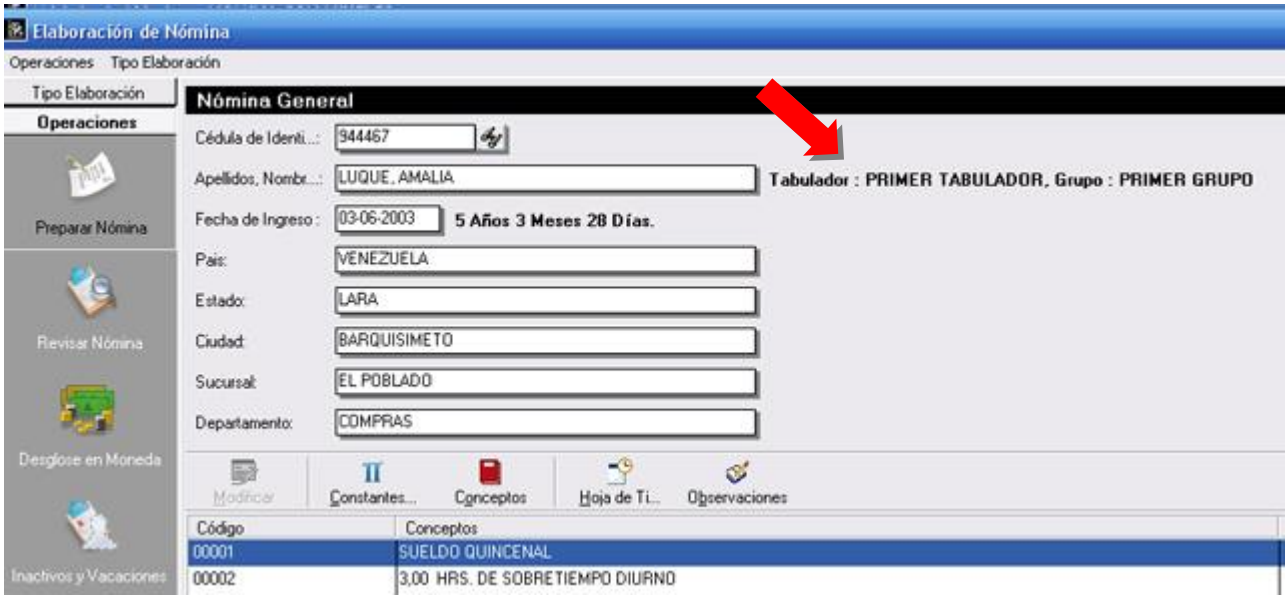

**7.- El reporte de histórico a partir de esta versión cuando se emite detallado por integrante incluye un subtotal**.

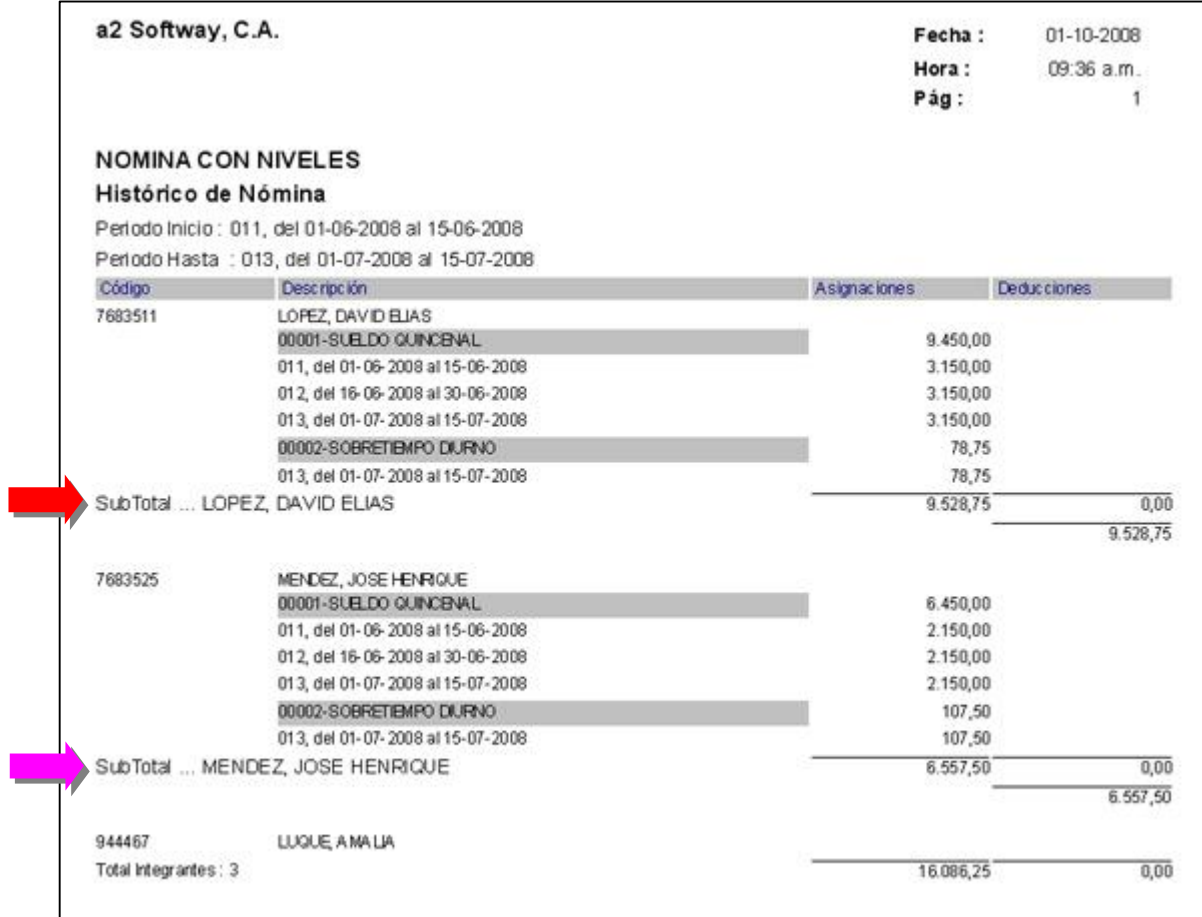

**8.- El reporte general de pago ahora incorpora la posibilidad de incluir el saldo en préstamos tomando en cuenta la deducción actual.** 

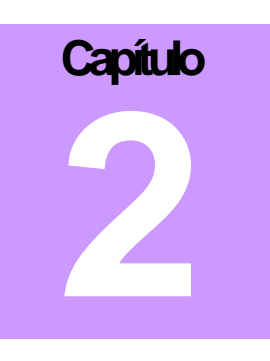

## **Revisiones.-**

1.- Al momento de la consolidación contable, si el empleado tenía 2 deducciones de préstamos del mismo tipo, el sistema sólo incluía una de ellas en el comprobante contable.

2.- Al momento de consolidar la nómina a partir de los históricos, las variables de Total Asignaciones, Total Deducciones y Total Neto no eran inicializadas.

3.- Los conceptos patronales no se reflejaban en la nómina cuando previamente se ingresaba al módulo de liquidaciones y se calculaban los conceptos.

4.- En las nóminas semanales cuando el período involucra dos meses, los montos producto de los acumulados siempre se prorrateaban, aunque se le indicará al sistema lo contrario.

5.- El informe general de niveles no podía ser impreso desde la ventana del reporte preliminar.

6.- Las variables del generador de reportes que contienen las variables de Apellidos y nombres le fue suprimida la coma que se utilizaba para separarlos para evitar algunos inconvenientes que se presentaban en el proceso de exportación de los mismos.

Esperamos que esta versión sea del agrado de todos ustedes, con la misma queremos reiterar el apoyo del equipo de trabajo a2 hacia toda la cadena de distribuidores aportando con esta nueva versión un grano más de arena de la montaña que todos estamos construyendo.

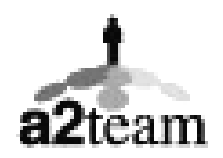

**a2team siempre trabajando para un futuro y el futuro es hoy.** 

**Para sus comentarios y dudas: [soporte@a2.com.ve](mailto:soporte@a2.com.ve)**